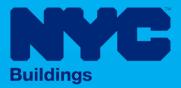

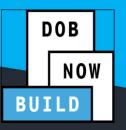

# INDUSTRY PORTAL STEP-BY-STEP GUIDE

# **Using Venmo to Make a Payment**

The following Step-by-Step Guide will outline the steps applicable to making a payment through Venmo in NYC CityPay.

**HELPFUL LINKS** 

YouTube.com/DOBNOW

NYC.gov/DOBNOWINFO

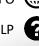

NYC.gov/DOBNOWHELP

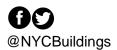

### Contents

| Introduction               | 2 |
|----------------------------|---|
| Log into DOB NOW           | 3 |
| Make a Payment Using Venmo | 5 |

#### Introduction

**DOB NOW** is a self-service online tool for transactions with the Department of Buildings (DOB) to electronically submit filings, make payments, schedule appointments, check the status of an application, pull permits, and make renewals. This document serves as a guide on how to initiate a payment, enter all the required PayPal details, and submit the payment to DOB.

#### **Manual Overview**

This user manual provides step-by-step instructions to **DOB NOW** users on how to navigate and make Venmo payments using the NYC CityPay portal. The set of steps required to process payments are identical for **DOB NOW:** *Build* and **DOB NOW**: *Safety*. Screenshots have been included to guide you through completing and submitting the required forms.

#### **System Guidelines**

- 1. Fields with a red asterisk (\*) are required and must be completed.
- 2. Grayed-out fields are Read-Only or are auto-populated by the system.
- 3. Depending on the size of your screen or browser you may have to use the scroll bar to view more options or full fields.

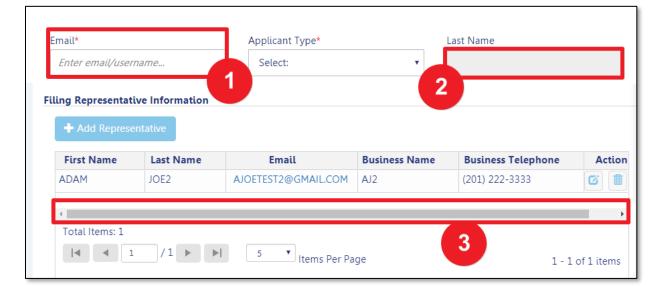

#### **ADDITIONAL HELP & INFORMATION**

- 1. Video Tutorials: DOB NOW YouTube Channel: www.youtube.com/NYCBUILDINGS
- 2. Presentations & Sessions: <u>www.nyc.gov/dobnowtraining</u>

## Log into DOB NOW

Follow the steps below to access DOB NOW: Build and initiate a Venmo payment

| Step | Action                                                                                                    |
|------|----------------------------------------------------------------------------------------------------|
| i    | <b>Note</b> To log in to DOB NOW, you must be registered for eFiling.                                              |
|      | Additionally, DOB recommends that you turn off pop-up blockers to successfully navigate within DOB NOW.            |
|      | For Step-by-Step instructions, please submit a question to www.nyc.gov/dobnowhelp or refer to the following links: |
|      | How to Register for eFiling: www.nyc.gov/efilingtips                                                               |
|      | How to Turn Off Pop-up Blockers: https://www1.nyc.gov/assets/Buildings/pdf/allow_pop-up_blockers.pdf               |
| 1.   | Access the Internet.                                                                                               |
| 2.   | Enter <u>www.nyc.gov/dobnow</u> in the URL field at the top of the browser window.                                 |
|      | Image: Second state     Image: Second state       File     Edit       View     Favorites       Tools     Help      |
| 3.   | Press <b>Enter</b> on your keyboard.                                                                               |

| Step | Action                                                                                                    |
|------|----------------------------------------------------------------------------------------------------|
|      | The DOB Login page displays.                                                                                                    |
|      | DOB         DOB NOW           NOW         NYC Department of Buildings Self-service for online Permits, Appointments and Applications                                                                                                    |
|      |                                                                                                    |
|      | D0B     NOW     D0B     NOW     D0B     NOW     D0B     NOW     B I S     OPTIONS     Contact DOB       About DOB NOW     FAQS   RESOURCES     FAQS   RESOURCES     FAQS   RESOURCES     FAQS   RESOURCES     FAQS   RESOURCES     FAQS   RESOURCES |
|      | FAQS   USER MANUAL                                                                                                    |
|      | Address                                                                                                    |
|      | Device                                                                                                    |
| 4.   | Enter your <b>Email</b> and <b>Password</b> .                                                                                                    |
|      | Log In to Submit Jobs, Filings and Applications:                                                                                                    |
|      | Enter your eFiling or DOB NOW: Licensing account information                                                                                                    |
|      | Email Email Password Password Login To use DOB NOW: Build or Safety, register for an eFiling account here. To reset your eFiling password,                                                                                                    |

# Make a Payment Using Venmo

To initiate a Venmo Payment:

| Step | Action                                                                                                    |
|------|----------------------------------------------------------------------------------------------------|
| 1.   | You can search for a particular Job Filing by using the <b>Search</b> feature in the Dashboard on the right hand side of the screen.                                                                                                    |
|      | Welcome, PE TRAINER<br>TRAININGPERA@GMAIL.COM<br>Need Help?<br>Sign Out                                                                                                    |
|      | + Certificate of Occupancy Request + Landmark Fee Payment Search                                                                                                    |
|      | In Progress Completed CRefresh                                                                                                    |
| 2.   | Enter in the information of the file you would like to search for and then click <b>Search</b> .                                                                                                    |
|      | <ul> <li>+ Major Projects Development Program Enrollment/Project</li> <li>+ Job Filing</li> <li>+ Permits</li> <li>+ Requests</li> <li>+ Notifications</li> <li>+ BIS Schedule of Occupancy</li> <li>Search</li> <li>Job Number Search</li> <li>Certificate of Occupancy Search</li> <li>BIS Schedule of Occupancy Search</li> <li>BIN Search</li> <li>Q00427800</li> <li>Q Search</li> <li>O characters remaining</li> </ul> |

| p | rocess. Anyone wh                     | o is associate<br>, licensed pr | ed with a job car | ble click on the filing<br>n make a payment or<br>filing representative<br>BIS Schedule of Occup | n that job, ind<br>s. |            |
|---|---------------------------------------|---------------------------------|-------------------|--------------------------------------------------------------------------------------------------|-----------------------|------------|
|   | Q00427800<br>O characters remaining   |                                 |                   | Q Search                                                                                         | ,                     |            |
|   | Filing Action                         | Job#                            | Filing# Job Ty    | pe Filing Type                                                                                   | Fil                   | ing Status |
|   | Select Action: 🗸 Q                    | 00427800                        | 1 Alteration      | New Job Filing                                                                                   | Pre-filing            | 1          |
|   |                                       |                                 |                   |                                                                                                  |                       |            |
|   | Dashboard<br>Job Filing<br>Highlights |                                 |                   |                                                                                                  |                       |            |

| Step | Action                                                                                                    |
|------|----------------------------------------------------------------------------------------------------|
| 5.   | A <b>Payment Confirmation</b> window will open with the details of the transaction. Click <b>Confirm</b> to proceed.                                                                                                    |
|      | Payment Confirmation *                                                                                                    |
|      | The following data cannot be changed after payment has been made on this filing:                                                                                                    |
|      | Building Type: Other     Owner Information                                                                                                    |
|      | Payment is not the last step. Click the Preview to file/Submit button<br>at the top of the screen to submit the application.                                                                                                    |
|      | Are you sure you want to make a payment now for \$390.00 ?                                                                                                    |
|      | Turn off the pop-up blocker on your browser before proceeding<br>with payment.                                                                                                    |
|      | Confirm Cancel                                                                                                    |
| 6.   | Select the <b>PayPal tab</b> to use your Venmo account, then click the Venmo button.                                                                                                    |
|      | Enter Payment Details 1. Select Items 2. Enter Payment 3. Review and Pay                                                                                                    |
|      | Item Total: \$390.00<br>Service Fee: \$7.80<br>Payment Amount: \$397.80                                                                                                    |
|      | FILING BALANCE - ALTERATION TYPE 2       PayPal/Venmo payments are charged a service fee of 2.00% of the payment amount. This fee is nonrefundable.         Job Filing - Alteration : M00427812-I1       Filing Fees         \$225.00       \$225.00 |
|      | Record Management Fee: Other DDB NOW Build Please click on the PayPal or Venmo button to make payment                                                                                                    |
|      | Job Filing - Alteration : M00427812-11         PayPail           Filing Fees         \$165.00                                                                                                    |
|      | venmo                                                                                                    |
|      |                                                                                                    |
|      |                                                                                                    |

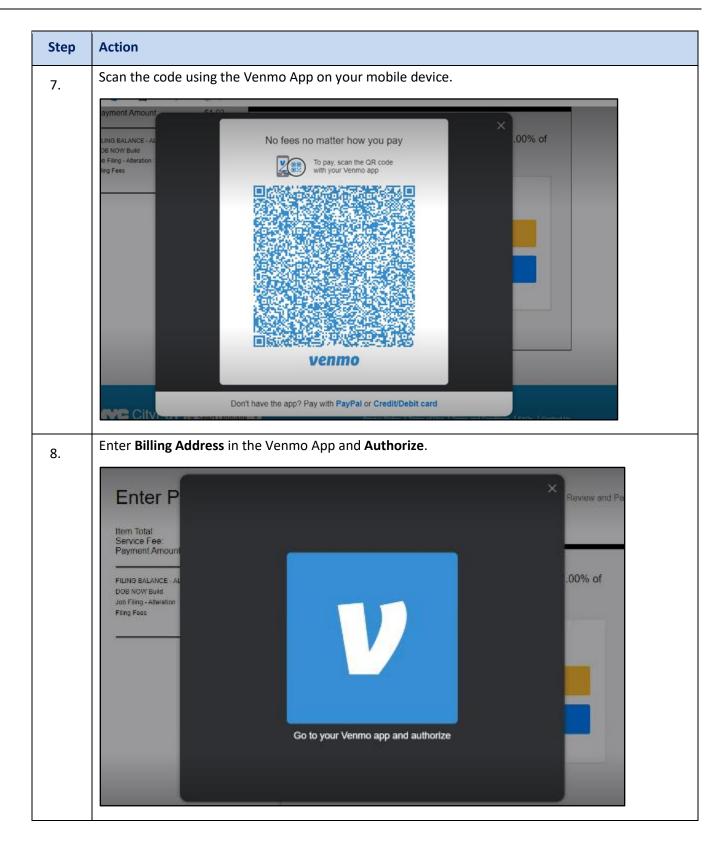

| Step | Action         |                                                                                               |
|------|----------------|-----------------------------------------------------------------------------------------------|
| 9.   |                | Yenmo App, you will see Venmo Account Authorized as below.                                    |
| 10.  | auto populate. | Venmo account authorized<br>e system will return to the CityPay site and Billing details will |
|      |                |                                                                                               |
|      |                | First Name Kiran Last Name Mittapalli                                                         |
|      |                | Country                                                                                       |
|      |                | Country US Address 1415 Cheryl Dr                                                             |

| Step | Action                                                                                                    |
|------|----------------------------------------------------------------------------------------------------|
| 11.  | Select Checkbox and click on " <b>Pay Now</b> ".                                                                                                    |
|      | Country US Address Address Int15 Cheryl Dr Cb; Isalin State Nu Poctal Code 08339 Phone 732-493-49053 Email mk.kran@gmail.com and.condition Dr Hocks Nu Protoce CANCEL PAYMENT                                                                                                    |
|      |                                                                                                    |
| 12.  | Wait for the payment process to complete.         Image: Complete value of the payment process to complete of the payment process to complete of the payment process to c |

| Step | Action                                                                                                    |
|------|----------------------------------------------------------------------------------------------------|
| 13.  | After the Payment proceeds successfully, the system will navigate back to the CityPay site and you can see the Payment receipt. It can be printed by clicking the <b>Print</b> button.     |
|      | <b>Note:</b> When the CityPay screen opens it is important not close the DOB NOW: Build screen. This will ensure the payment updates the record to reflect that the payment has been made. |
|      | DOB<br>NOW<br>BUILD<br>Receipt for : Job Filing - Alteration : M00815249-11                                                                                                    |
|      | Premises: 1 BOGUS LANE, MANHATTAN         Job Number: M00815249-I1           BIN: 1813360         Block: 1         Lot: 1                                                                  |
|      | Receipt Details                                                                                                    |
|      | Envolce Number : 105704423 Receipt Number : CP1022612084 Tranuaction Date : 01/27/2023 Amount Paid : \$1.02                                                                                |
|      | Past                                                                                                    |
|      | You have now completed the <b>How to use Venmo for payments in DOB NOW</b> Step-by-Step.                                                                                                   |